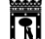

vicealcaldía, portavoz, seguridad y emergencias **MADRID** 

## **BAJA DE UN CURSO O TALLER**

Para darse de baja en un curso o taller, se accede a través de la pestaña de "Mis solicitudes".

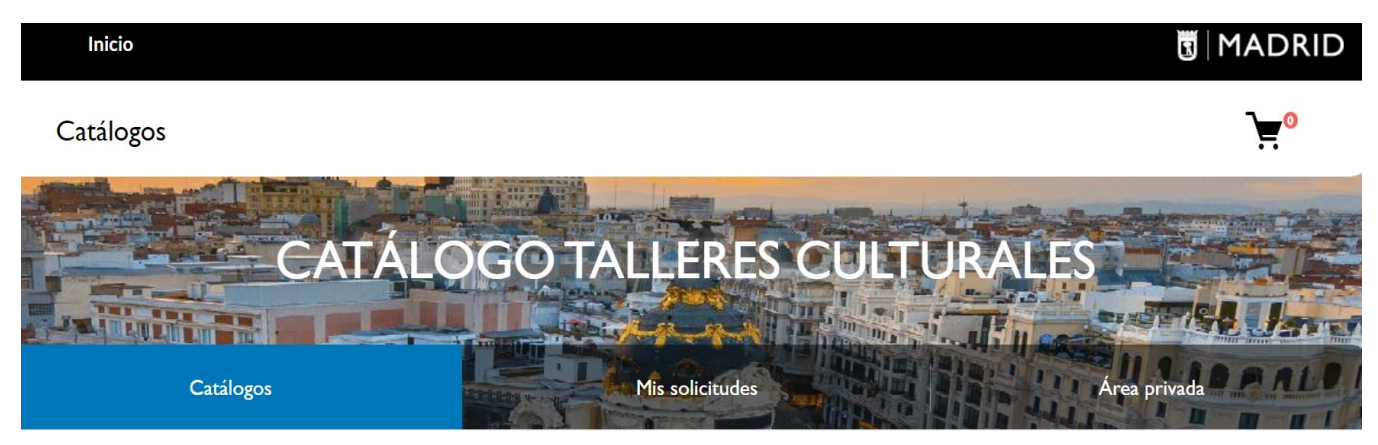

Al seleccionar el curso correspondiente, se abre la pantalla con la información de las actividades matriculadas.

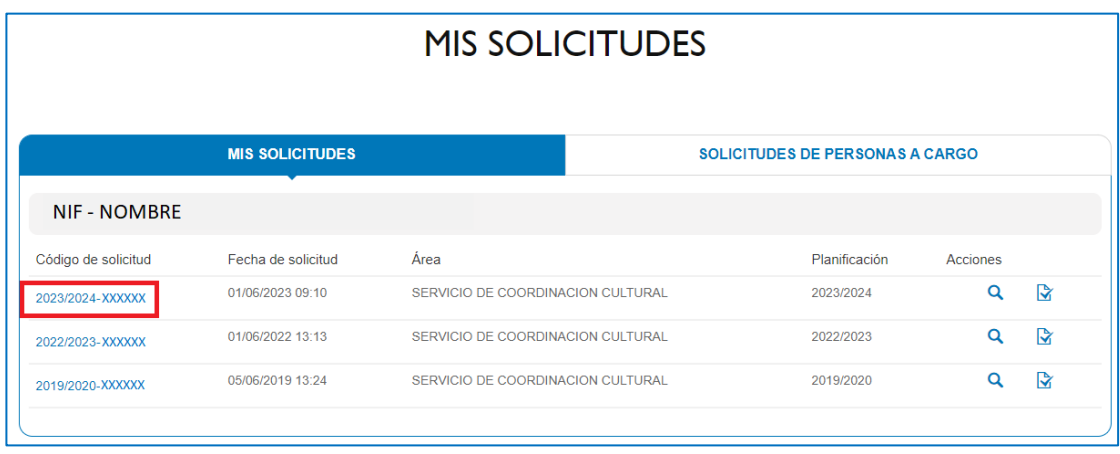

Seleccionar la actividad que se desea dar de baja y pulsar el botón "Dar de baja", se muestra a continuación.

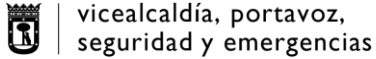

**MADRID** 

Listado de actividades incluidas en su solicitud Cambiar Núm. Cuenta de **Actividad** Grupo Centro Horario / Sesión **Estado** Cuota **Acciones** Pago prioridad prioridad domiciliación **CLUB DE**  $c.c.$ **CLUB DE** MERCADO Dar de **LECTURA** M: 18:30(2 horas) Matriculada 49.10 **LECTURA GRUPO Nº I DE IBIZA**  $C<sub>C</sub>$ **PATCHWORK** MERCADO **PATCHWORK** 49,10€ M: 17:00(2 horas) Rechazada **GRUPO Nº III DE IBIZA** 

Cumplimentar la fecha en la que se hará efectiva la baja (último día del trimestre) y seleccionar en el desplegable el motivo de la baja.

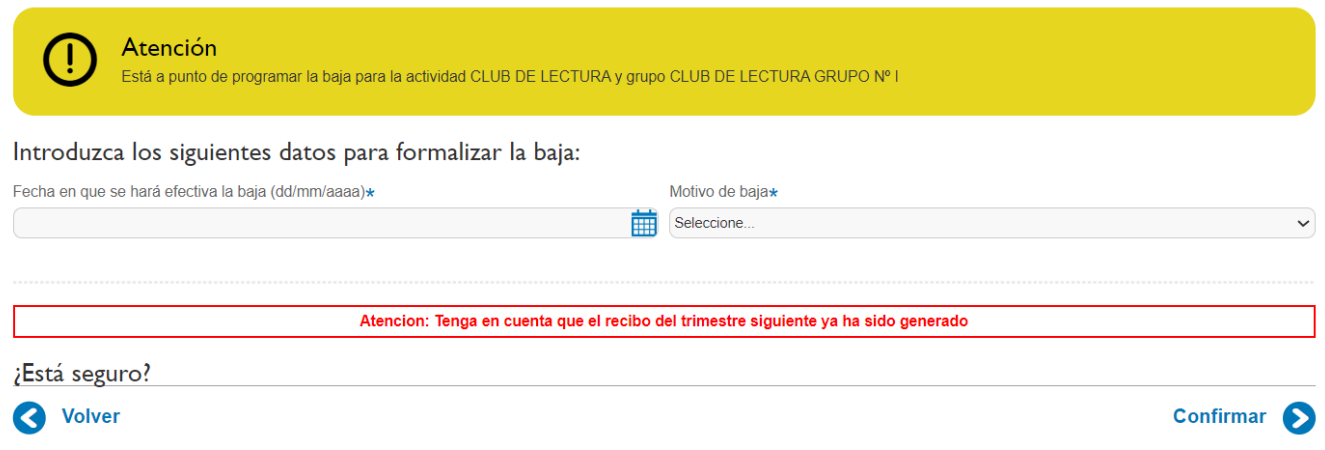

Hay que tener en cuenta que para que no pasen a cobro el siguiente trimestre, la baja del primer trimestre se tiene que solicitar antes del 14/11 y la del segundo trimestre antes del 14/02 ya que en esas fechas se envían a cobro las domiciliaciones. Si la baja se realiza después de esas fechas aparecerá un mensaje indicando que el recibo del siguiente trimestre ha sido generado. En ese caso se deberá rechazar el cargo en el banco.